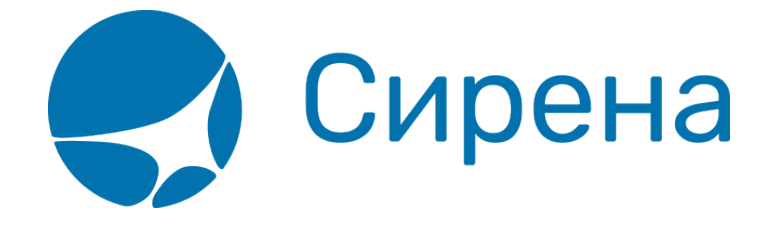

# **Просмотр наличия мест**

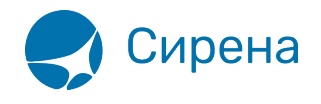

## **Просмотр наличия мест**

#### **Запрос данных по наличию мест**

Для того чтобы просмотреть расписание по части маршрута, нажмите в строке данных этой части кнопку  $\mathbb{H}$   $\mathbb{M}$ , которая становится активной после заполнения всех данных в строке.

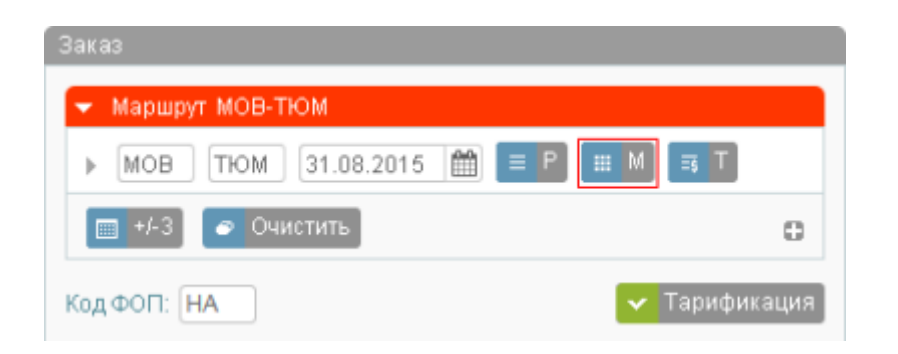

В результате будет представлена форма **Наличие мест** с данными на дату перелёта.

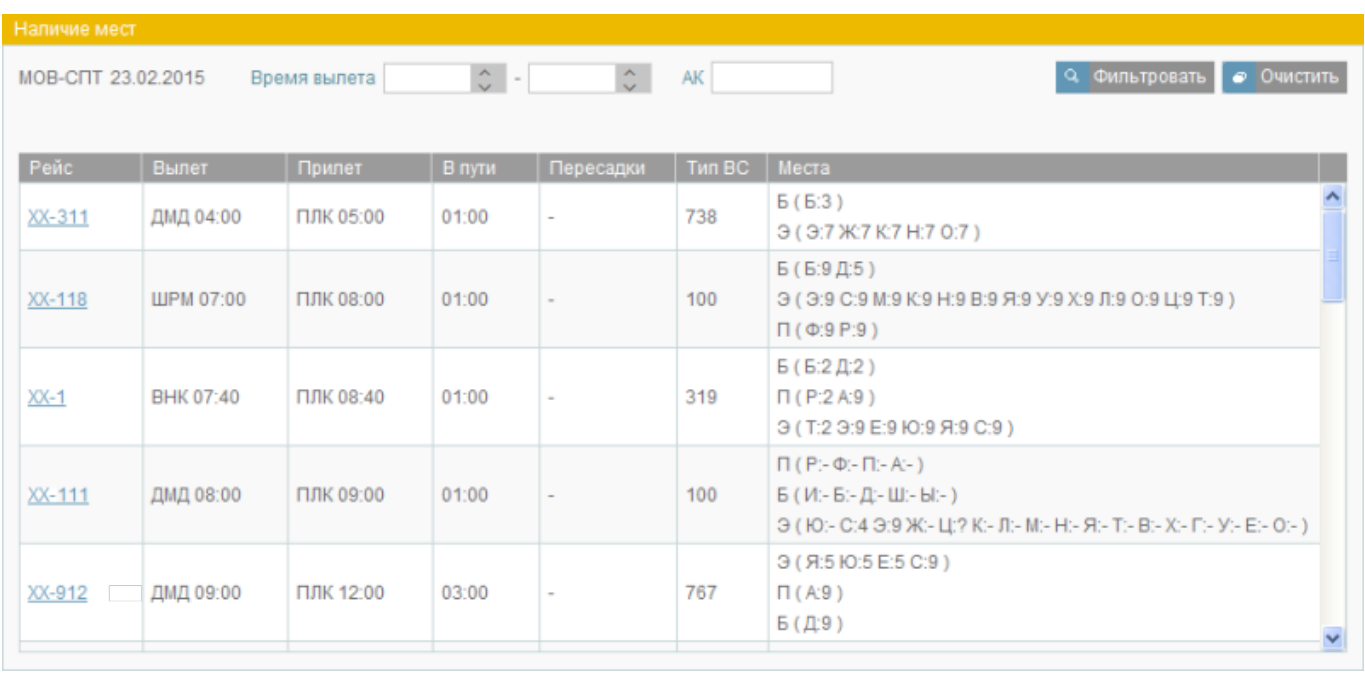

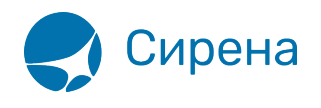

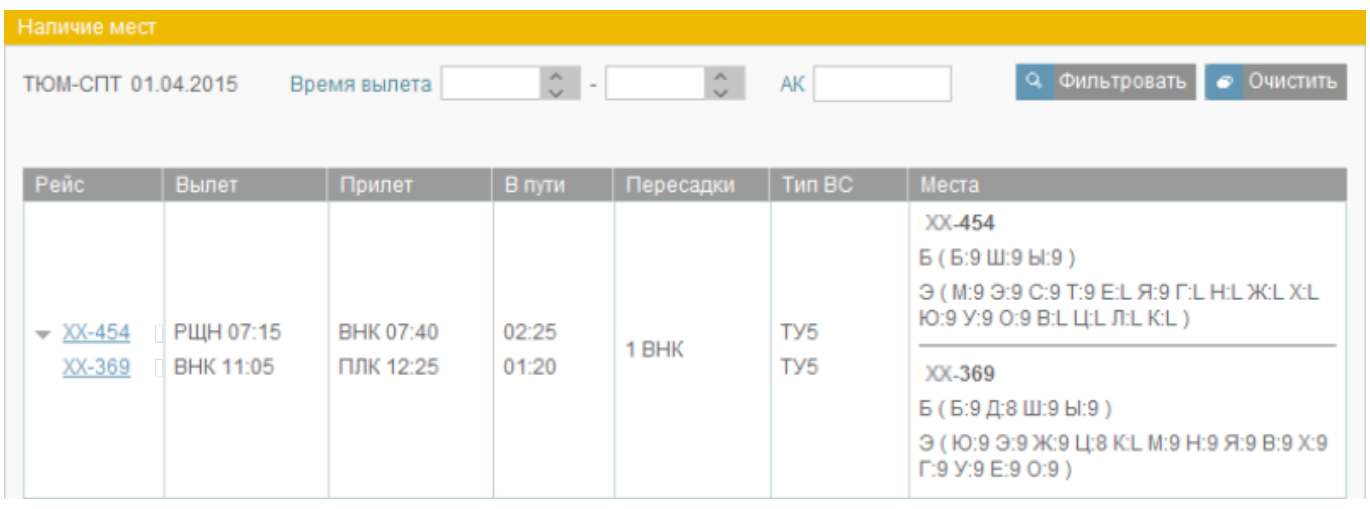

Наличие свободных мест на рейсе по следующим классам обслуживания:

- **П** первый класс;
- **Б** бизнес-класс;
- **Э** эконом-класс.

В скобках приводится количество свободных мест по классам бронирования для каждого класса обслуживания.

В верхней части формы **Наличие мест** существует возможность фильтровать найденные данные, используя поля фильтрации **Время** и **АК**. Для применения фильтра нажмите кнопку **Фильтровать**.

### **Выбор варианта перелёта**

Для выбора варианта перелёта, следует просмотреть оценку стоимости перелёта. Щёлкните по номеру рейса в списке. В результате будет представлено окно **Информация о рейсе и выбор оценки**.

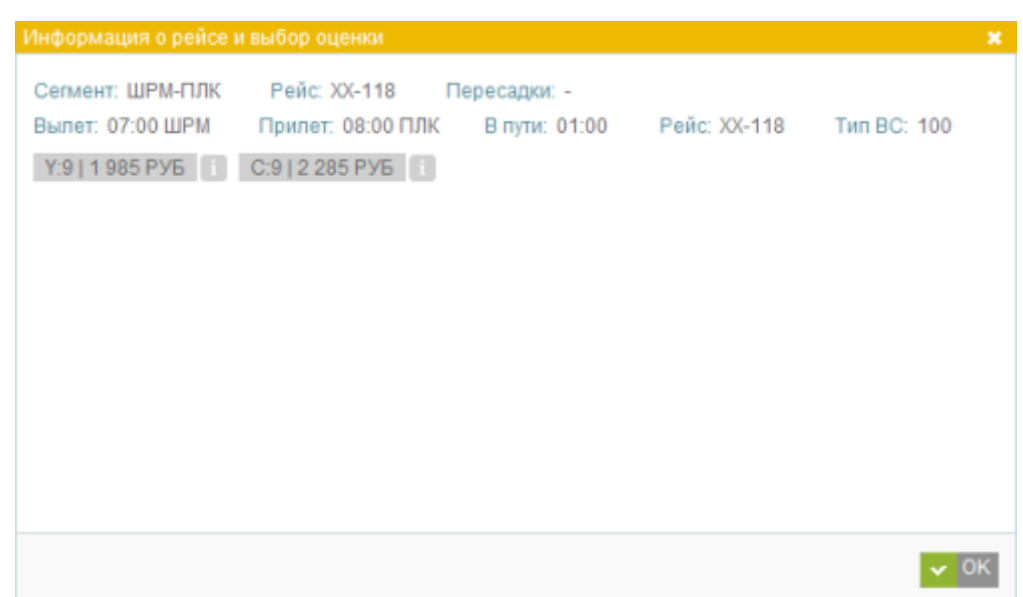

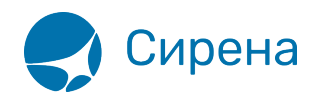

В окне представлены варианты стоимости перевозки по классам бронирования. Для просмотра детальной информации по стоимости перевозки, нажмите кнопку справа от выбранного варианта. В результате будет представлено окно с детализацией стоимости.

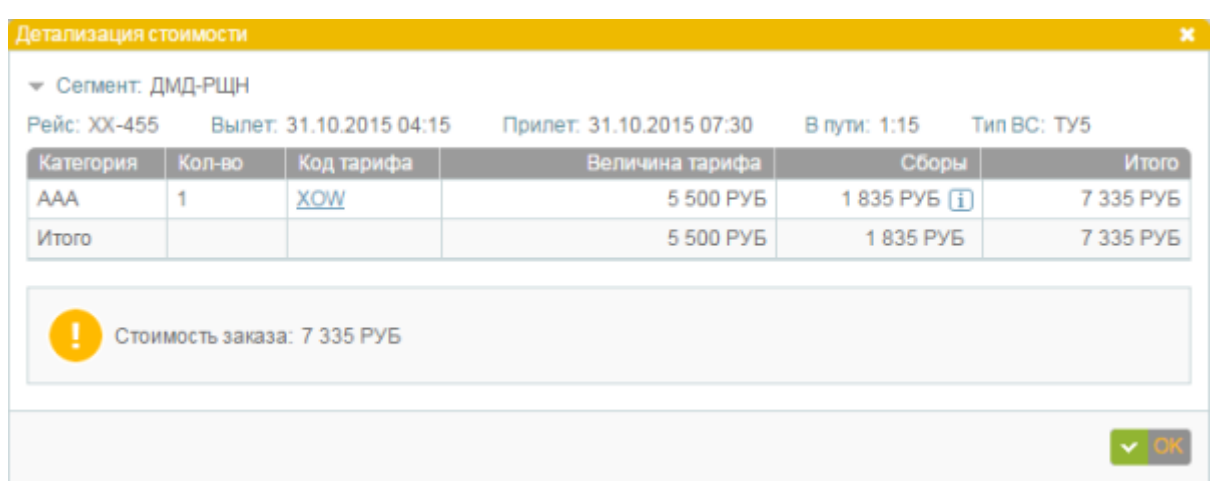

Для просмотра УПТ щёлкните по коду тарифа в таблице.

Выберите вариант перелёта и нажмите кнопку  $\bullet$  <sup>ок</sup>. Данные по выбранному рейсу и классам обслуживания/бронирования отразятся в разделе **Маршрут** блока **Заказ**.

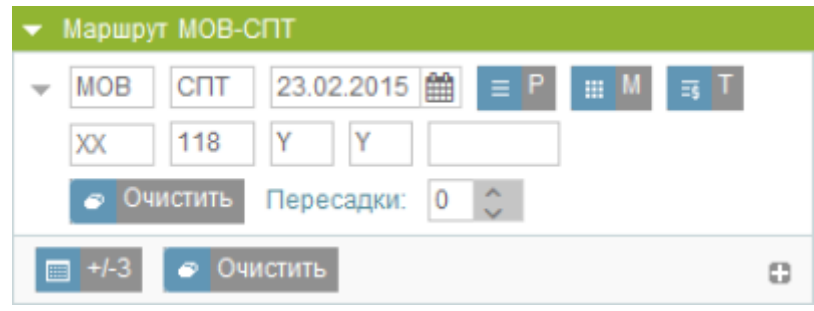

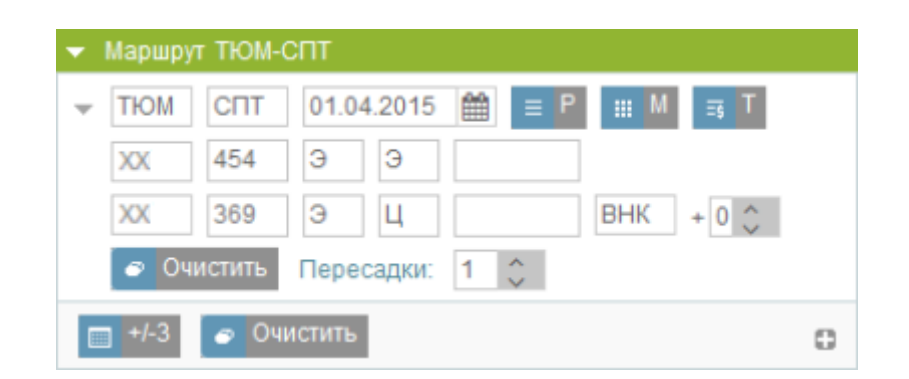

#### [рейсы,](http://wiki.sirena-travel.ru/tag:%D1%80%D0%B5%D0%B9%D1%81%D1%8B?do=showtag&tag=%D1%80%D0%B5%D0%B9%D1%81%D1%8B) [места](http://wiki.sirena-travel.ru/tag:%D0%BC%D0%B5%D1%81%D1%82%D0%B0?do=showtag&tag=%D0%BC%D0%B5%D1%81%D1%82%D0%B0)